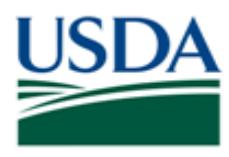

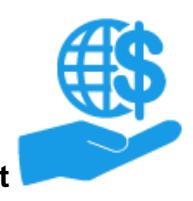

*Job Aid*

### <span id="page-0-0"></span>**Purpose**

This job aid provide details for Grants Administrative Officers (GAOs) of external organizations (recipients, cooperators, etc.) on modifying user roles and deactivating user access for users within your organization.

### **Contents**

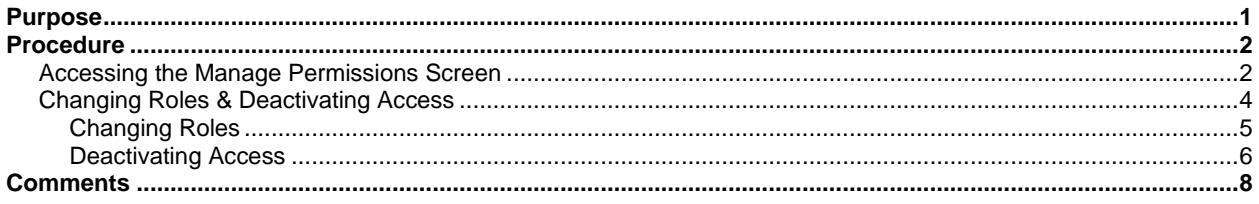

### **Trigger**

Perform these procedures when you need to modify a user's ezFedGrants External Portal role or deactivate a user's access.

### **Prerequisites**

You must have the Grants Administrative Officer (GAO) role in the ezFedGrants External Portal.

#### **Menu Path**

Use the following menu path to begin this procedure:

**[Launch ezFedGrants](https://www.nfc.usda.gov/FSS/ClientServices/ezFedGrants/index.php) > eAuthentication > ezFedGrants External Portal Home Screen**

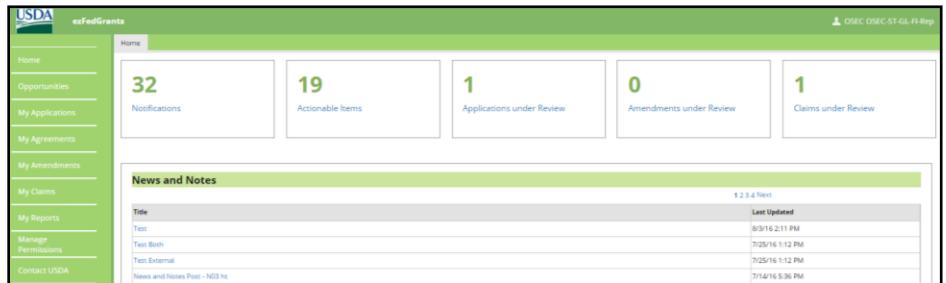

### **Helpful Hints**

- GAOs cannot modify their own role or access. If you are a GAO and you need your role or access changed:
	- $\circ$  Another GAO from your organization can make modifications to your role/access.
	- $\circ$  If you are the only GAO, you must assign another user to the GAO role. This new GAO may then modify your role/access as necessary.
- On certain screens you may need to scroll to view additional data fields.
- Certain screenshots may display only a portion of the screen. Note that when working within a system, only the center body of the screen will change. The navigation options along the left side of the screen and the header bar across the top of the screen will remain the same.

*Note:* Data used in this procedure is a representative sample for the purpose of training. Actual data in the system may vary based on agency and scenario.

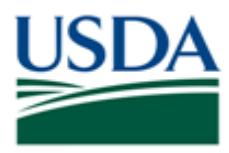

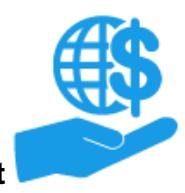

*Job Aid*

### <span id="page-1-0"></span>**Procedure**

### <span id="page-1-1"></span>**Accessing the Manage Permissions Screen**

1. Start the procedure by accessing the **ezFedGrants External Portal Home** screen.

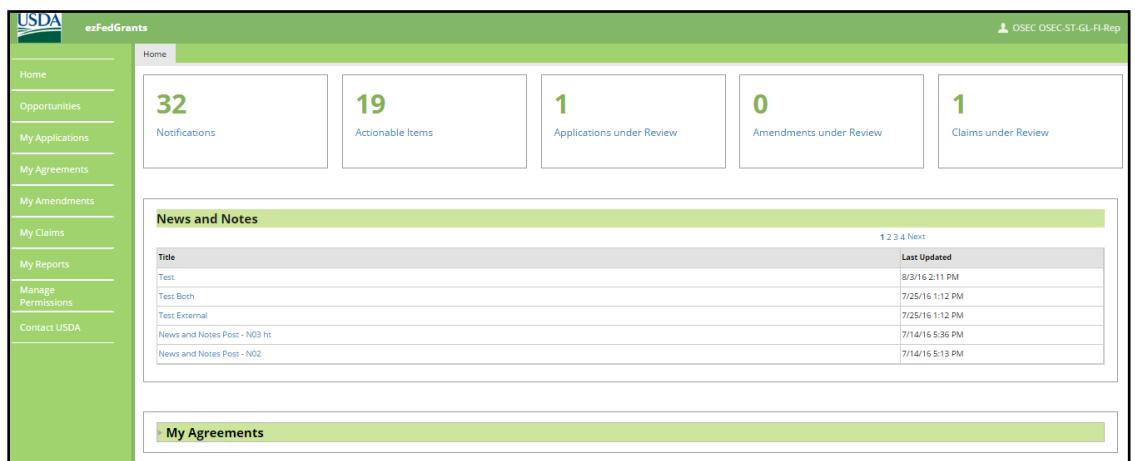

2. Click the **Manage Permissions** tile to open the **Manage Permissions** screen.

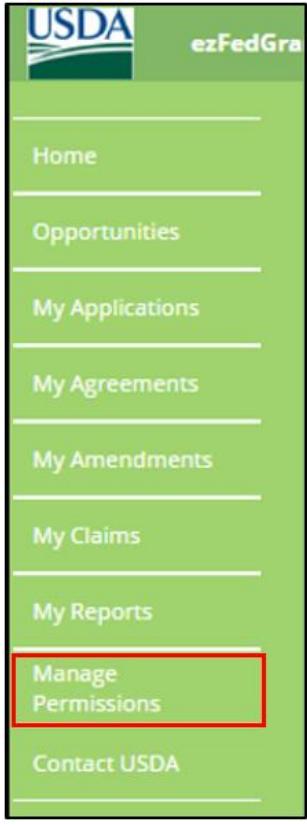

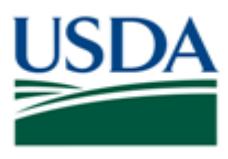

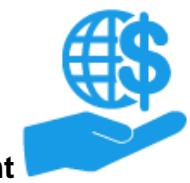

*Job Aid*

3. On the **Manage Permissions** screen, enter information into the **Search Criteria** fields for the user(s) whose permissions you wish to amend.

*Note:* Using only the **Role** field will display all users with the selected role.

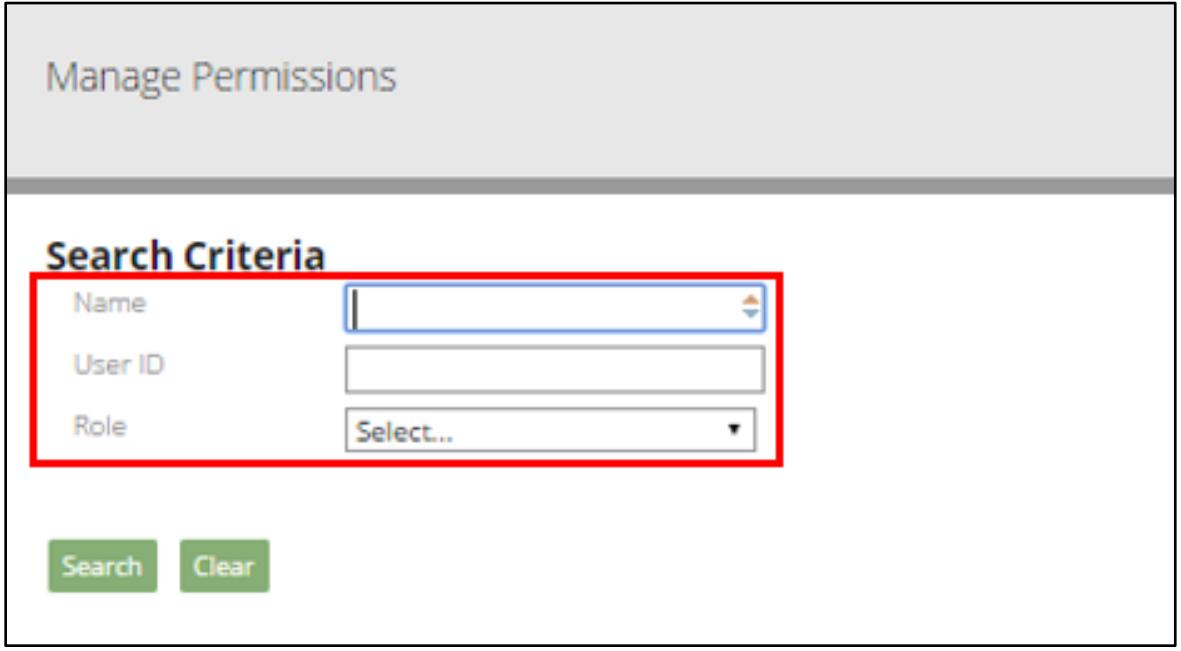

4. Once you have entered your search criteria, click the **Search** button.

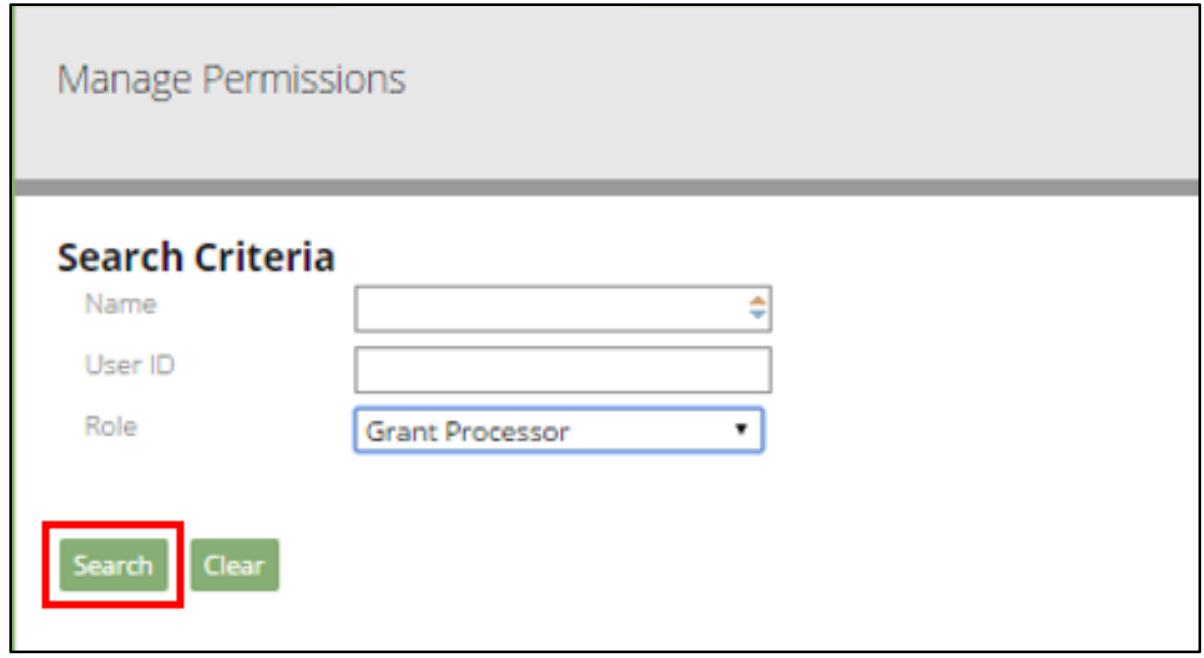

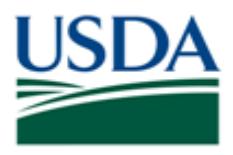

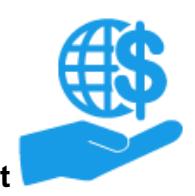

*Job Aid*

# <span id="page-3-0"></span>**Changing Roles & Deactivating Access**

Changes to user access and roles are made directly on the **Search Results** table of the **Manage Permissions** screen.

*Note:* Grants Administrative Officers (GAOs) **cannot** change their own role or deactivate their own access. If you are area GAO:

- Another GAO can change your role or deactivate your access for you.
- If you are the only GAO, you must assign another user to the GAO role. The new GAO can then change your role or deactivate your access.
- If you are the only user for your organization, you cannot have any other role than GAO. If you need your access deactivated, you must contact the Help Desk.

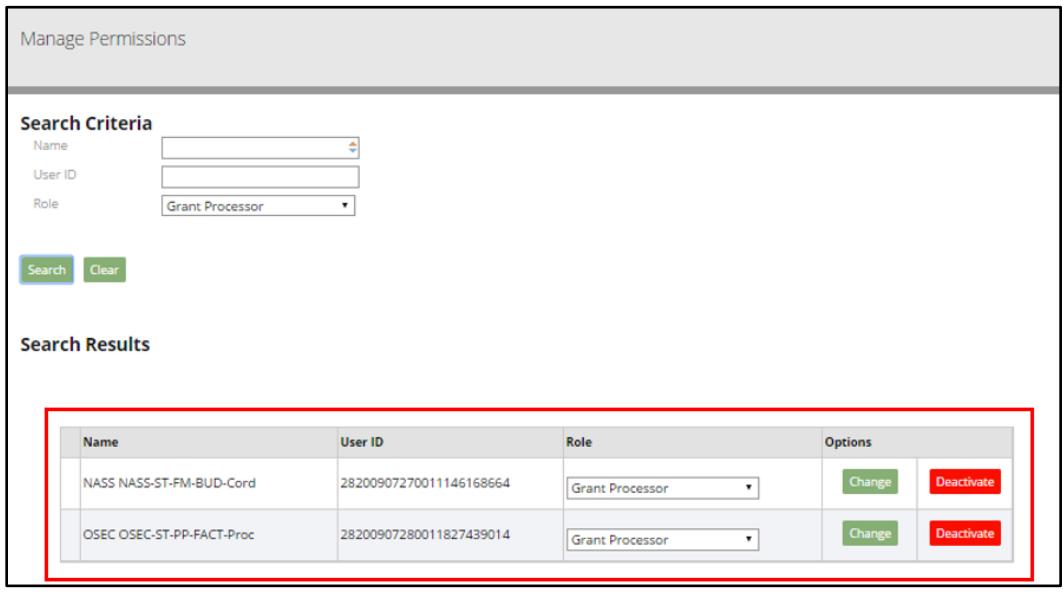

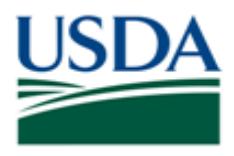

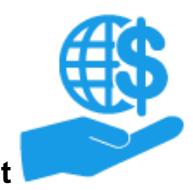

*Job Aid*

### <span id="page-4-0"></span>**Changing Roles**

Please use caution when changing roles. Work items assigned to the user based on his/her previous role may be lost when the user's role is changed.

1. To change a user's role, select the new role from the dropdown menu in the **Role** column, and click the **Change** button to apply the role change.

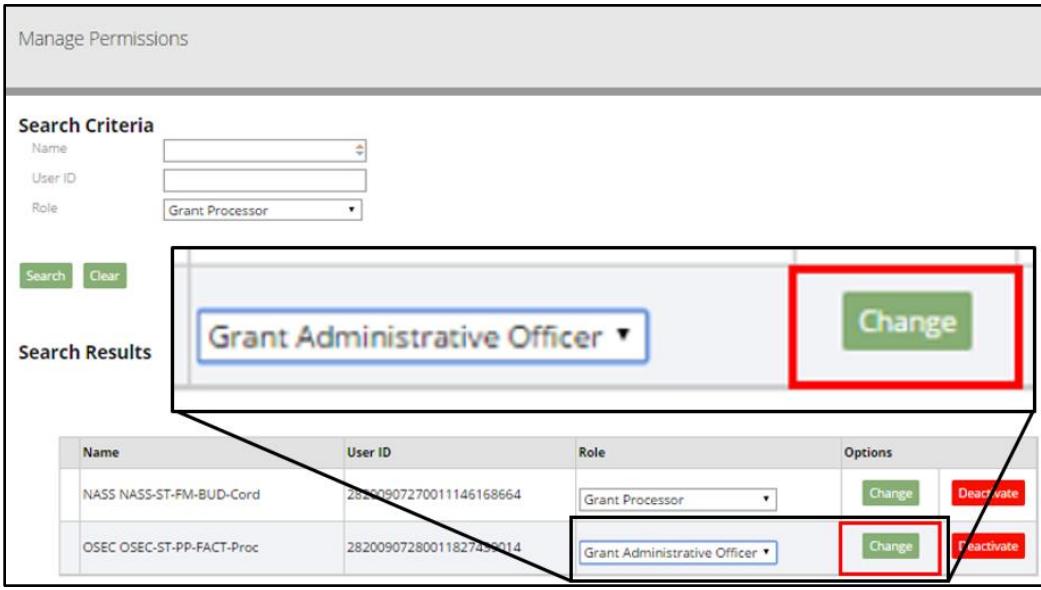

2. A small popup window will appear asking you to confirm your change. Click the **OK** button to save your change. Click the **Cancel** button if you do not wish to make this change.

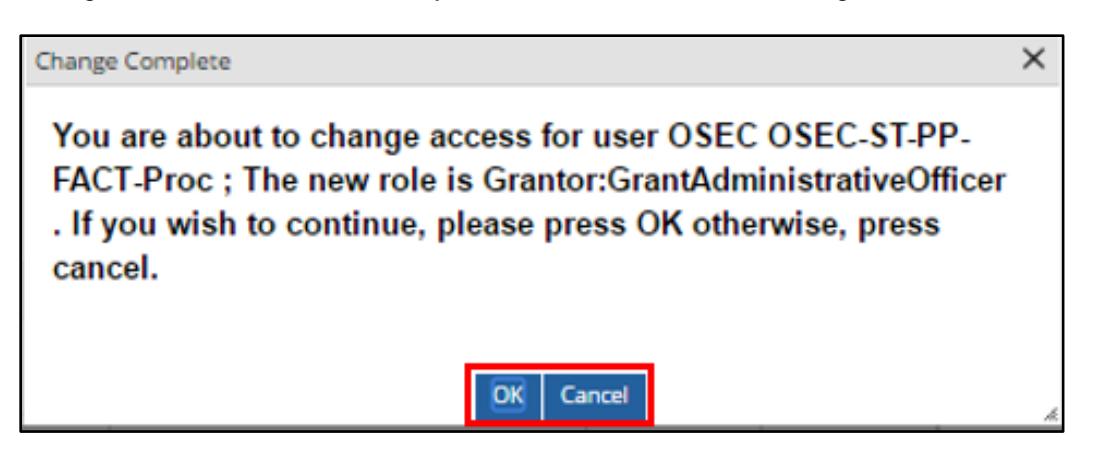

3. To confirm your change was applied, you will need to close and reopen the **Manage Permissions**  screen. Click the **X** button in the gray header to close the **Manage Permissions** screen. Then repeat procedure described in the **Accessing the Manage Permissions Screen** section.

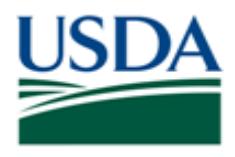

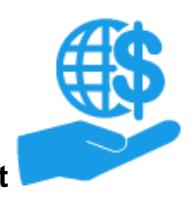

*Job Aid*

### <span id="page-5-0"></span>**Deactivating Access**

Use caution when deactivating user access. All work items assigned to a user will be frozen or lost when the user's access is deactivated. Please ensure all work items are completed or assigned to another user (if possible) **before deactivating access.** If the user is unable to complete the work items, you may need to contact the Help Desk for assistance reassigning or cancelling the work items.

Deactivating ezFedGrants External Portal access will not deactivate the user's eAuthentication Level 2 Account. The user may submit a new ezFedGrants External Portal access request after her/his access has been deactivated.

You may need to deactivate a user access when:

- A user is no longer affiliated with your organization and therefore should no longer have access to the ezFedGrants External Portal under your organization ID.
- The incorrected ezFedGrants Internal Portal contact record was selected when the user's access request was approved.
- A user was linked to the wrong organization ID during access request approval.
	- o Currently, external users can only be linked to one organization ID (i.e. DUNS) at a time. In practice this means users can only complete actions in the ezFedGrants External Portal related to a single organization ID.
- 1. If you need to deactivate a user's access to the ezFedGrants External Portal, click the **Deactivate**  button.

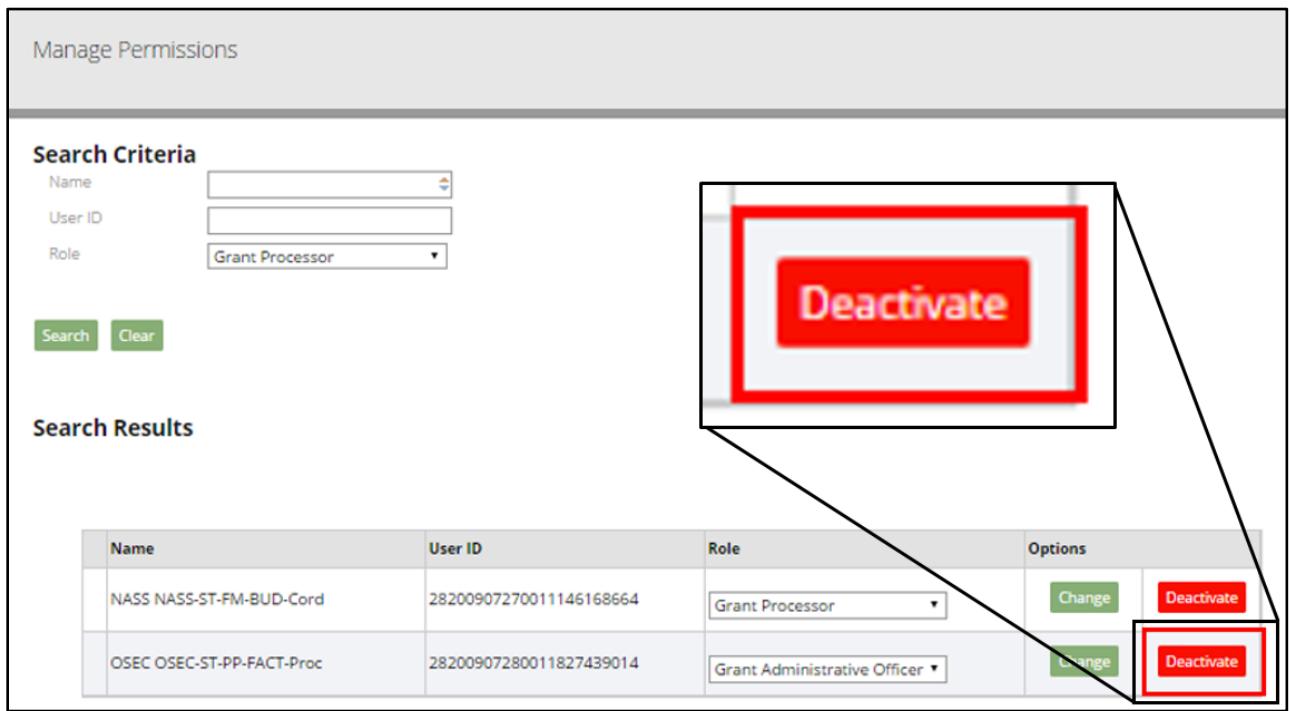

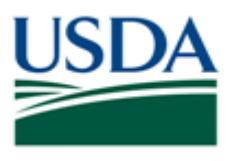

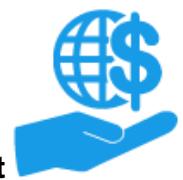

*Job Aid*

2. Once you click the **Deactivate** button, a small popup window will appear asking you to confirm the deactivation. Click the **OK** button to finalize the deactivation. Click the **Cancel** button if you do not wish to deactivate the user's access.

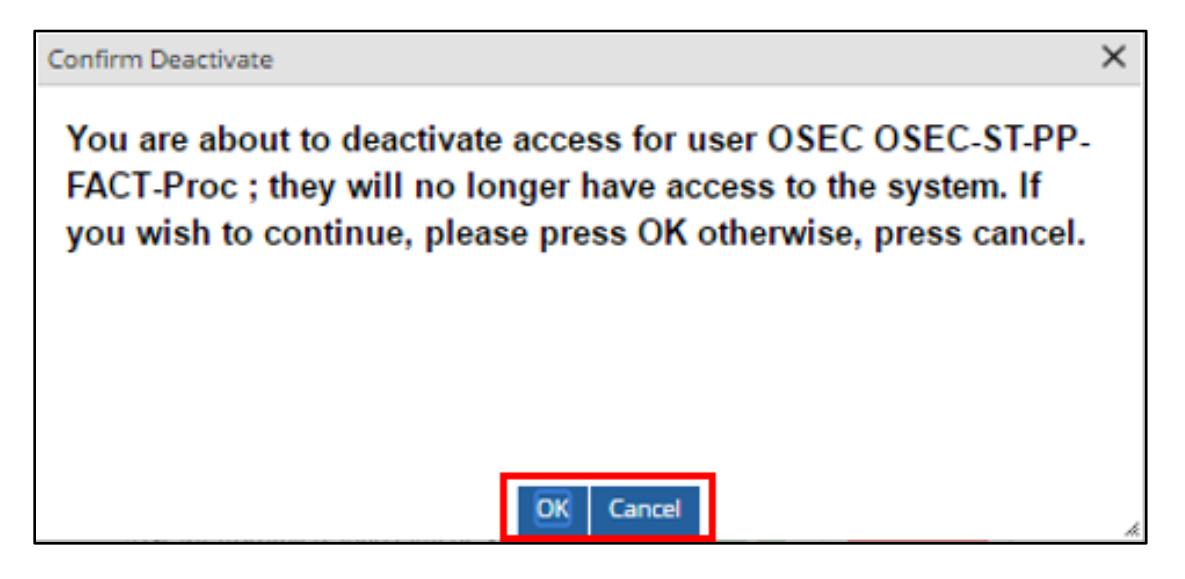

3. To confirm the deactivation was applied, you will need to close and reopen the **Manage Permissions**  screen. Click the **X** button in the gray header to close the **Manage Permissions** screen. Then repeat steps in the **Accessing the Manage Permissions Screen** section.

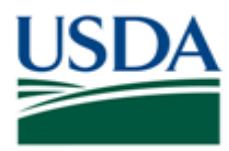

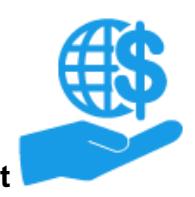

*Job Aid*

### <span id="page-7-0"></span>**Comments**

### **Additional Materials**

Refer to the following additional materials:

- ezFedGrants External Portal Access Request Submission Job Aid
- ezFedGrants External Portal Access Request Review Job Aid
- ezFedGrants External Portal Onboarding and Basics Job Aid
- Onboarding and Accessing ezFedGrants FAQs

### **Version Control**

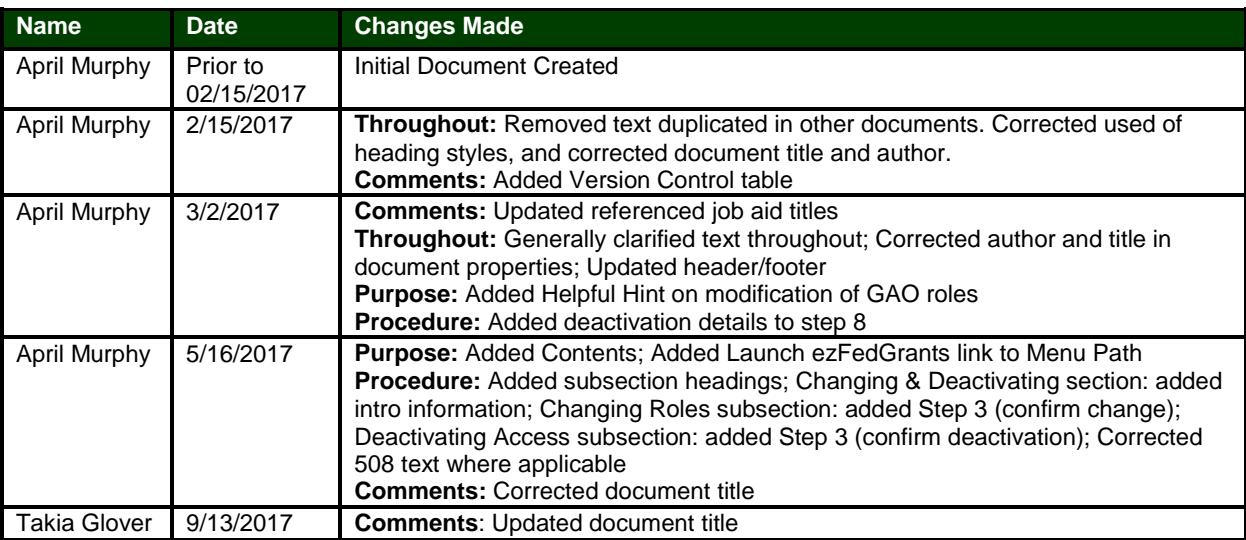